# 2023 年山东省高校教师岗前培训报名系统 使用手册

# 第一部分 参训人员

#### 一、运行环境

岗前培训相关计算机系统不支持 IE8 及以下版本。请使 用谷歌浏览器、搜狗浏览器、360 安全浏览器。网址: 谷歌浏览器:<https://chrom.lkcyl.cn/> 搜狗浏览器:<https://ie.sogou.com/> 360 安全浏览器:<https://browser.360.cn/se/>

#### 二、注册登录

( 一 ) 登 陆 山 东 省 高 等 学 校 师 资 培 训 中 心 主 页 http://www.gspxzx.sdnu.edu.cn/,点击右侧网站链接 3"山 东省高校教师岗前培训系统", 网址: [http://www.gspxzx.sdnu.edu.cn/。](http://www.gspxzx.sdnu.edu.cn/)

搜索

搜索关键字

# 山 东 省 高 等 学 校 师 资 培 训 中 心<br>山东省高等学校教师资格认定指导中心

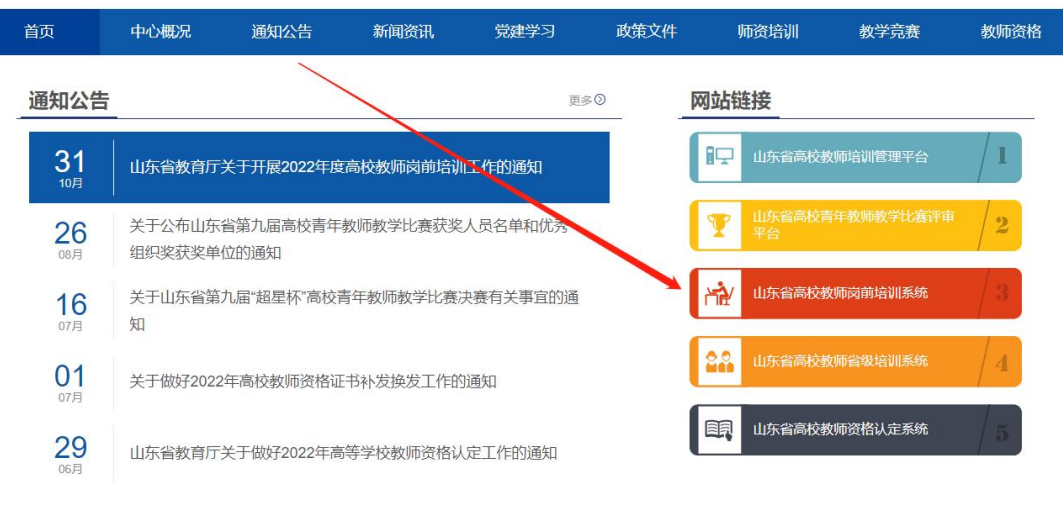

界面显示如下:

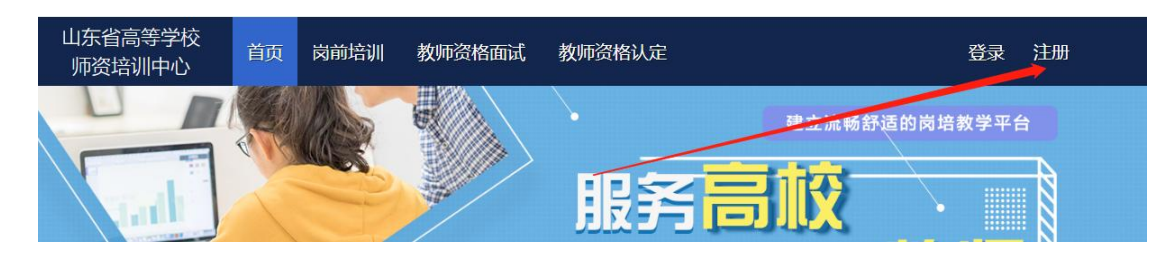

(二)点击右上角"注册",填写注册信息,界面显示 如下:

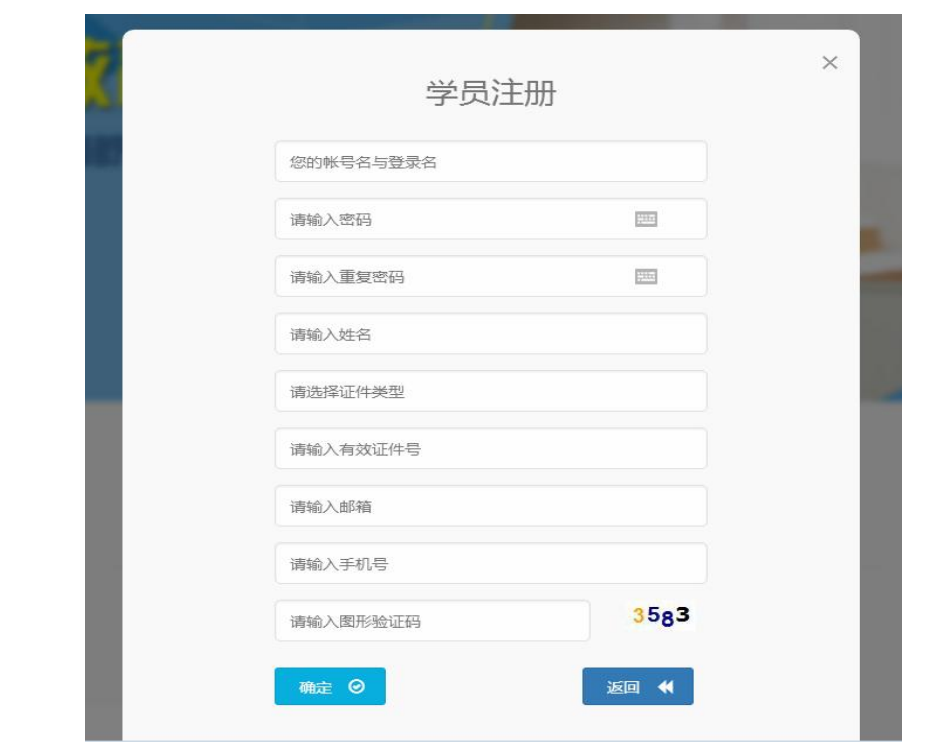

(三)填写完个人信息后,点击"确定",进入系统。 注意:所填信息必须真实有效、准确无误,否则影响注册或 审核。

### 三、信息完善

登录系统后,将鼠标光标移至页面上方的"岗前培训", 进行如下操作:

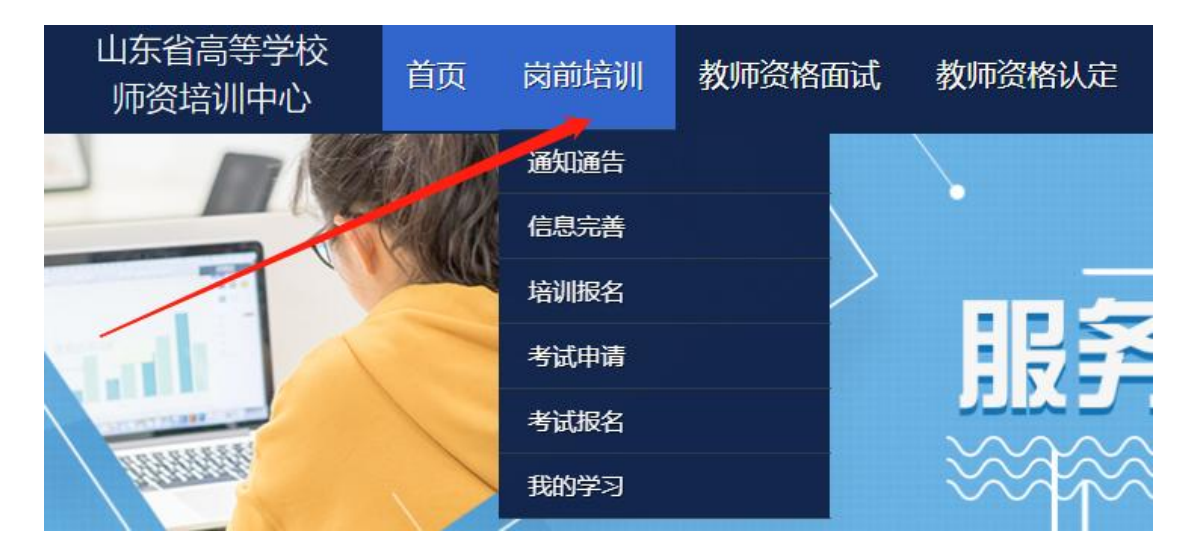

(一)查看通知通告

首次登录系统,一般要求完善信息。完善信息之后请注 意查看通知通告信息。关于岗前培训报名、学习、考试、成 绩查询、证书打印等流程及说明方面的内容均在此发布,请 仔细研读。

(二)信息完善

点击下拉列表中的第二项"信息完善",完善个人信息 后,点击"确定"即可。须注意以下几点:

1.常见问题

(1)主要指标解释

姓名:按身份证或其他有效证件信息填写,证件信息发 生变更的,由学校管理员联系省级管理员申请变更;

毕业院校、毕业时间: 按最高毕业学历信息填写;

参加工作时间:填写实际参加工作时间,系统默认参加 工作时间为毕业时间;

3

最高学历:填写目前已取得的最高学历,在读学历不填; 最高学位:填写目前已取得的最高学位,在读学位不填; 政治面貌: 据实填写;

入职年份: 据实填写进入现单位工作年份;

拟聘教师时间:填写学校拟聘至教师岗位的时间,一般 填写 2024 年 9 月。学校已聘至教师岗位的,可据实填写到 岗时间;

工作单位:因工作调动或其他原因变换单位的,填写最 新单位名称,保存之后请退出登录,然后再进行报名等操作;

所在部门: 据实填写, 可填写所在院系名称或所在部门 名称; 2008年10月11日 10:00:00 10:00:00 10:00:00 10:00:00 10:00:00 10:00:00 10:00:00 10:00:00 10:00:00 10:00:00 10:0

专业技术职务:填写目前已经取得的最高职称系列或所 在高校聘任的聘期内的职称系列。未取得职称或未聘任职称 的,填写"未定职级"或"无";

手机号:接收报名、考试等短信提醒,如变更手机号码, 请及时更新,以免影响信息接收。

(2)照片

一律要求上传白底证件照,以便办理教师资格证书时使 用。

2.特别说明

信息完善并经单位审核后,原则上不允许修改。因信息 不完善或不准确导致报名、审核、打印等环节无法进行或产 生其他不良影响的,责任由参训人员承担,所在高校负责解 释。

4

四、报名缴费

(一)报名

1. 点击下拉列表中的第三项"培训报名",显示界面如 下: カランス アイストラックス アイストラックス しゅうしょう しゅうしゅう しゅうしゅう しゅうしゅう しゅうしゅうしゅ

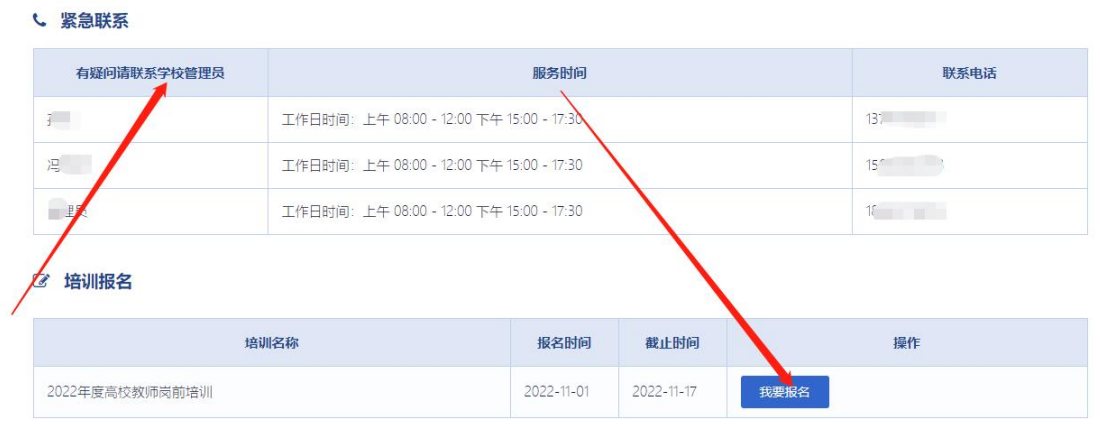

报名及培训过程中有疑问的,请联系本校管理员,请勿 直接咨询省高师培训中心。

2.点击"我要报名",显示界面如下:

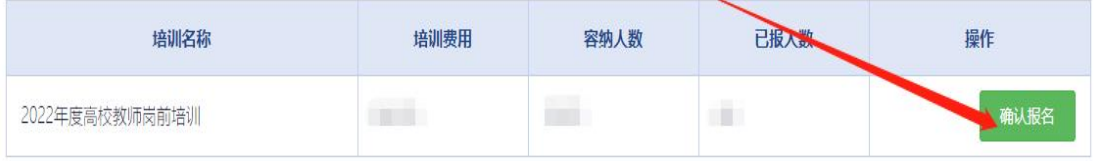

3.点击"确认报名",界面显示如下:

7 培训报名

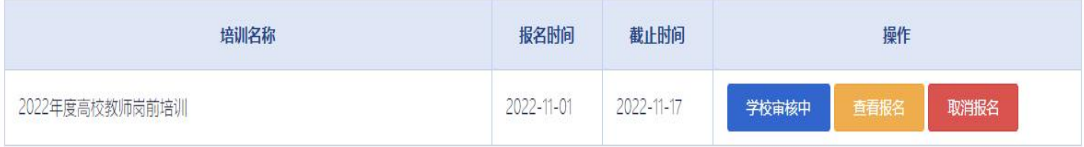

学校审核之前,可以取消报名。

(二)缴费

1.培训报名提交后,教师个人要及时查看审核状态,审

### 核通过后即可缴费。

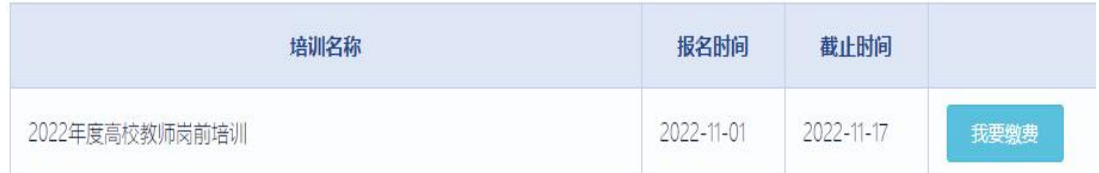

### 2.点击"我要缴费",显示如下:

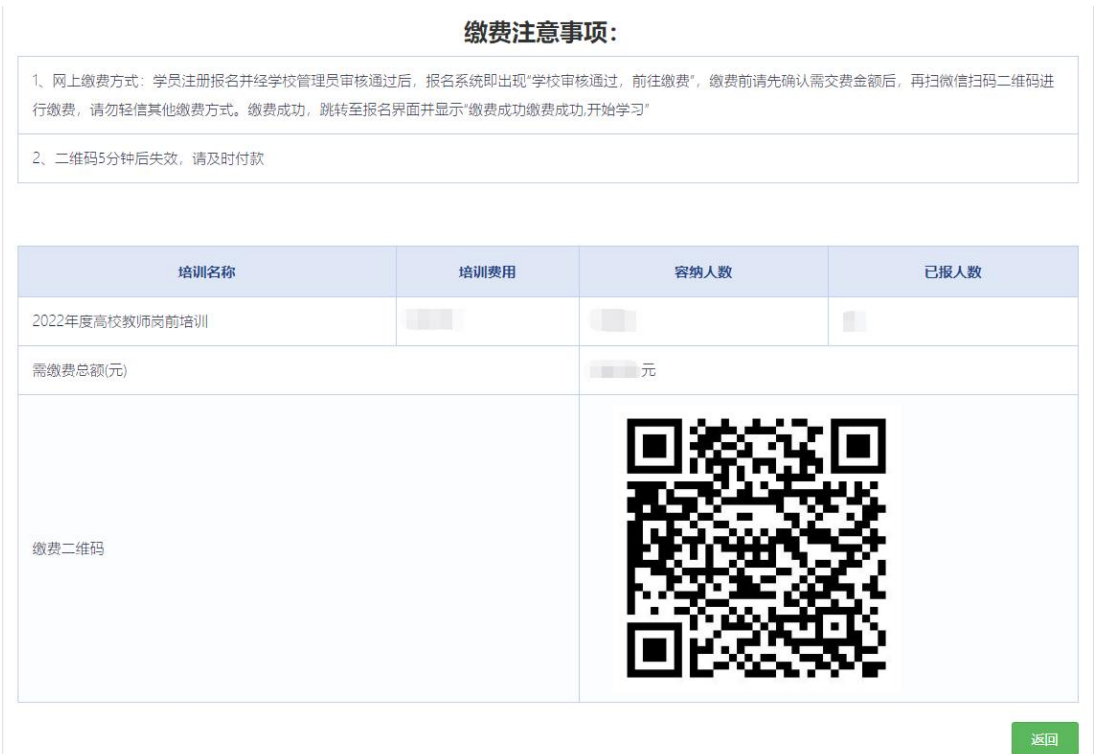

请使用微信扫码支付。因山东省高等学校师资培训中心、 山东省高等学校教师资格认定指导中心均设在山东师范大 学,故收款单位是山东师范大学。

缴费完成后注意查看缴费状态,如下图。

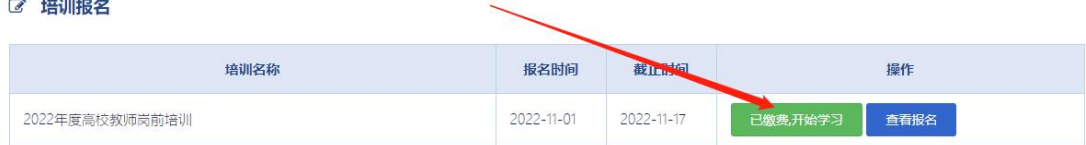

### 五、培训学习

(一)学习方式

完成缴费后,点击"已缴费,开始学习"或"岗前培训 —我的学习"即可进入课程中心,请按时完成学习任务。须 注意:

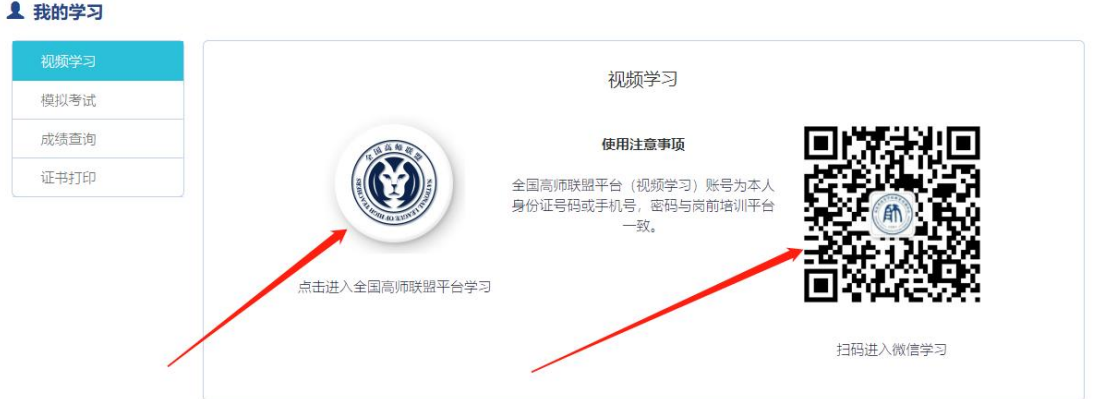

1.电脑端请点击"全国高师联盟平台学习"

目前开放的资源有《高等教育学》、《高等教育心理学》 及其他综合类课程资源。

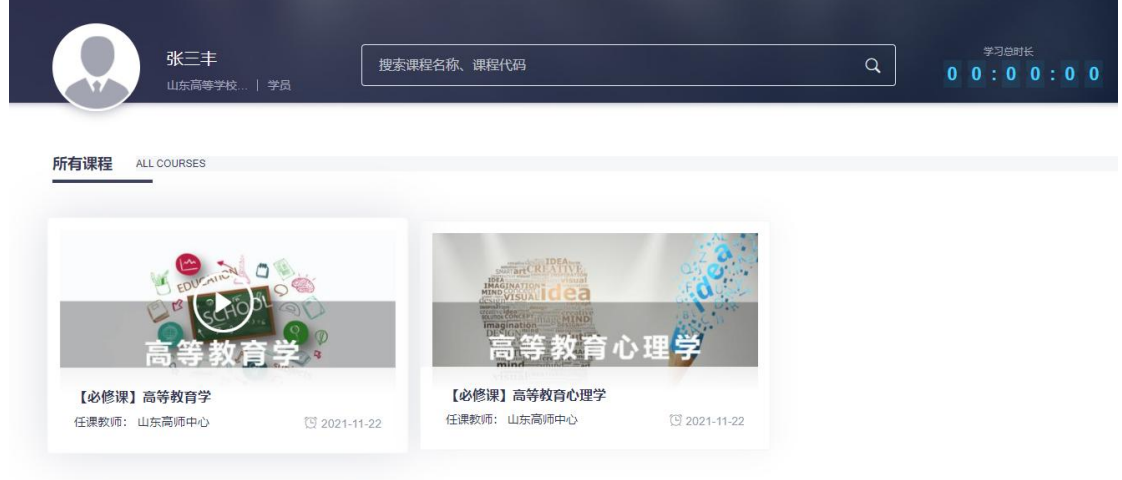

### 2.手机端请用微信扫码学习

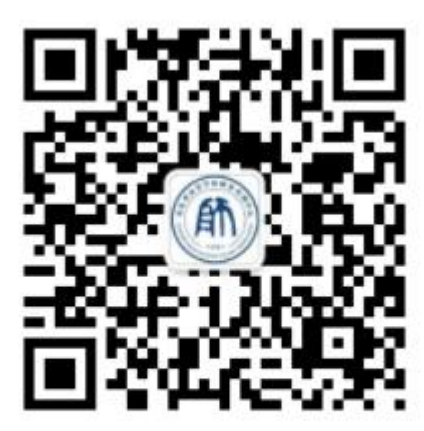

扫码讲入微信学习

扫码之后,点击"岗前培训"一"培训学习",即可进 行学习界面。

(二)参考教材

《高等教育学》《高等教育心理学》《高校教师职业道 德修养》《高等教育政策与法规》《大学课程与教学理论》

《教育技术与信息化教学》《高校教师教学素养提升的理论 与实践》为岗前培训学习资料参考教材名称,学校或参训人 员可自行联系山东大学出版社购买,联系人:滕希功,联系电 话:13626408183。

## 第二部分 学校管理员

一、参照教师操作部分,注册并完善信息。

二、学校管理员权限申请

各高校管理员注册完成后,登录系统,点击"学校管理 员权限申请",填报信息,打印盖章并扫描上传系统,省高

师中心审核通过之后重新登录系统即可应用。请勿使用原有 管理员账号信息。原有管理员因工作调整、变动等不在本单 位任职或不再负责有关工作的,请现有管理员及时反馈,一 律取消权限处理。

三、功能模块

功能模块包括密码重置、发票管理、岗前培训、岗前考 试、面试管理、认定管理等。

(一)密码重置

1.登录系统,点击管理平台—学校审核,进入管理员系 统界面。

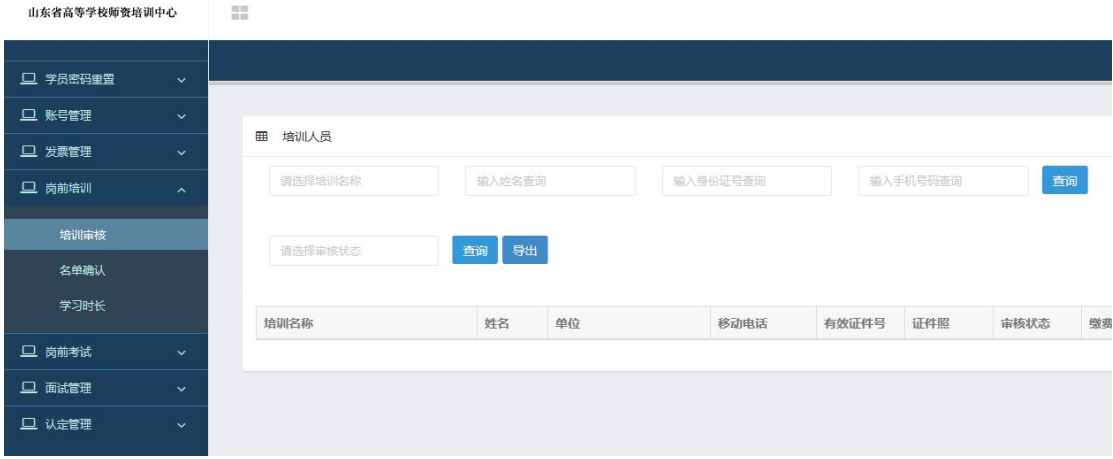

2. 点击"学员密码重置"一"学员列表",可以查看本 单位注册人员信息,也可以重置密码。重置后的密码为身份 证号后 6 位。

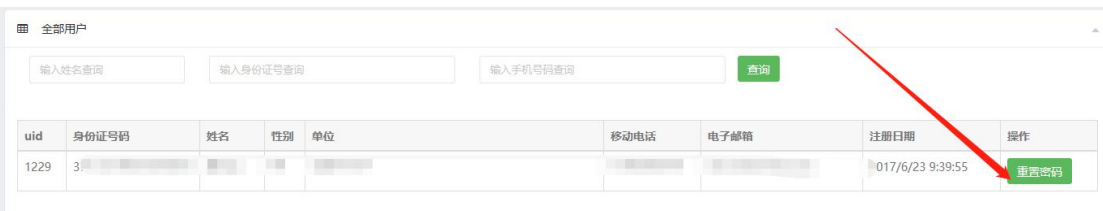

(二)发票管理

点击"发票管理"一"发票信息",可登记或修改发票 信息。点击"发票列表",可查看和下载以往系统上传的岗 前培训电子发票。

注意事项:

1. 请务必准确填写所有项目, 保证发票准确送达。

2、请务必确认以下发票信息完整无误,如因开票信息错误将无法重开发票。

3、每个学校通讯地址只有一个,若有多个管理员,地址信息只需完善一次即可。

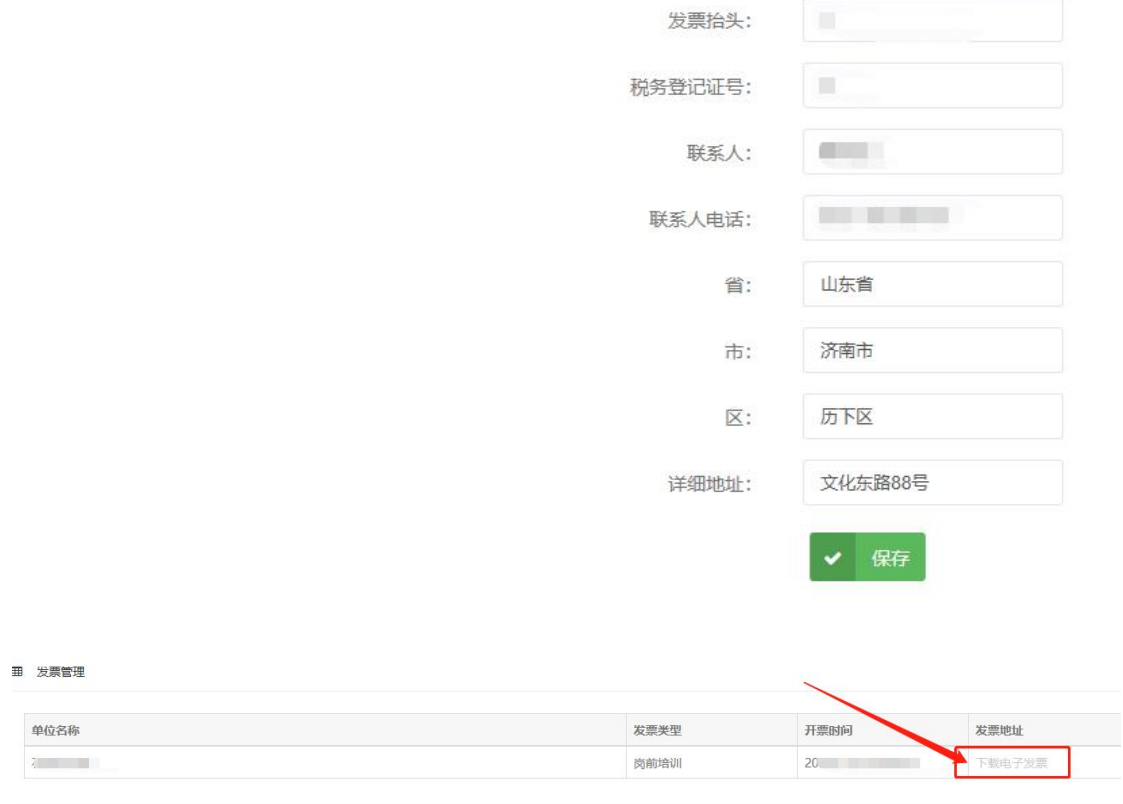

### (三)岗前培训

1.培训审核

点击"培训审核",逐个审核培训报名人员信息。

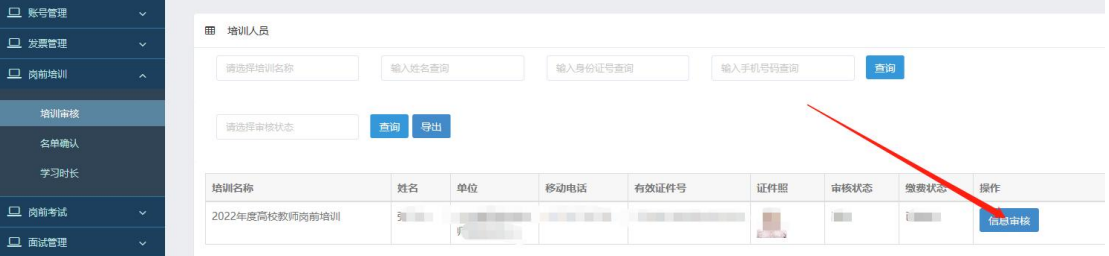

(1)照片审核

通过上图界面,能够直接查看参训人员照片,不符合白 底证件照要求的,一律审核不通过。

(2)批量审核

导出本单位培训报名信息,请充分利用本单位人事信息, 批量审核以下关键要点:是否本单位人员;是否属于培训对 象;证件号码是否正确;最高学历、最高学位信息是否属实; 入职年份是否属实;拟聘教师时间是否适当;专业技术职务 信息是否适当。

对信息填写存在错误的,优先审核不通过。

(3)逐一审核

排除上述关键要点之后,再逐一审核,减少审核误差。 对报名信息准确完善的,点击"通过"一"确定"。对于信 息不完善或其他原因"不通过"的,需要说明原因。

2.名单确认

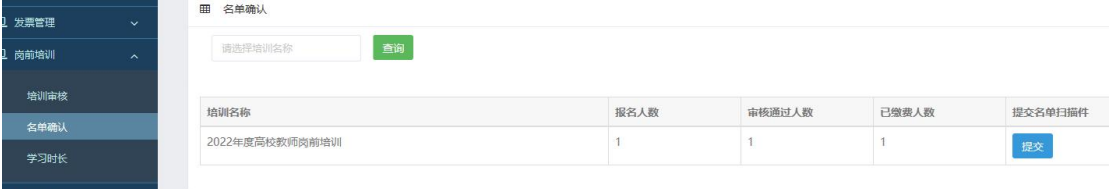

点击"名单确认"一"提交",即可下载模板。请注意, 要求加盖"单位公章",不允许加盖"部门公章"。

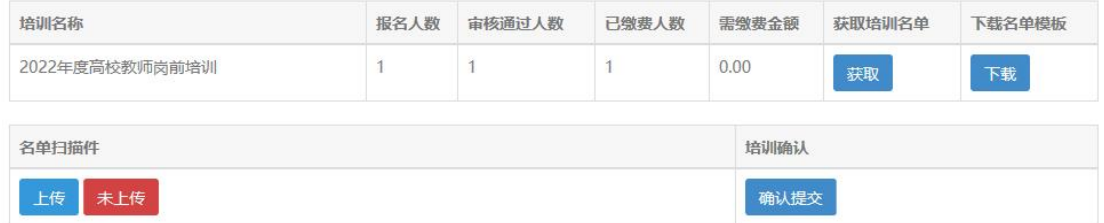

#### 四、其他事宜

未尽事宜请咨询山东省高等学校师资培训中心,电话:

0531-86180737,请各学校管理员汇总有关问题,集中反馈。 报名审核工作结束前,请注意关注群消息。

山东省高等学校师资培训中心

2023 年 8 月 23 日